# *SmartFusion2*

*System Builder Port/BIF Name Changes*

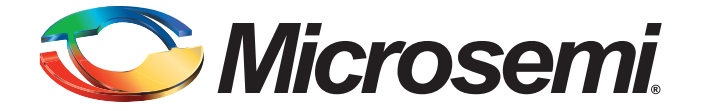

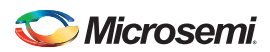

*SmartFusion2 System Builder Port/BIF Name Changes*

## **Table of Contents**

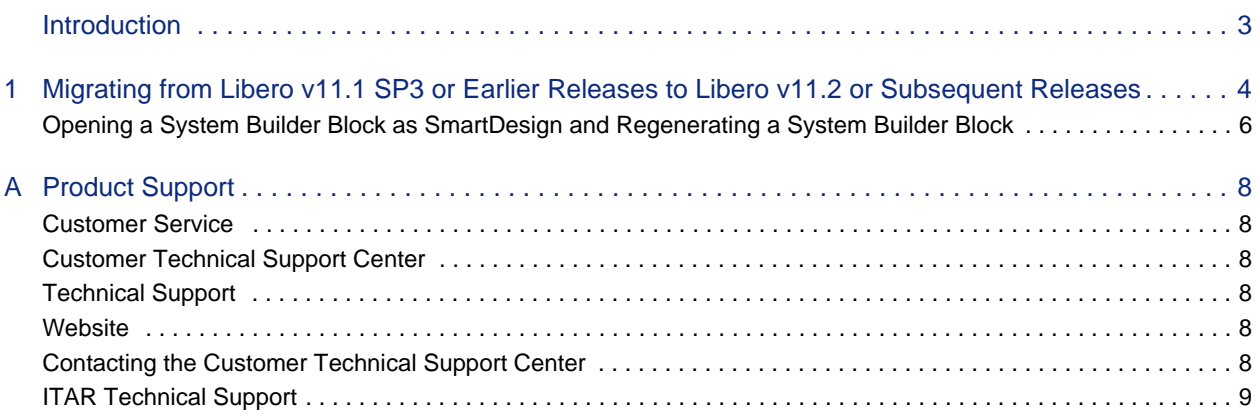

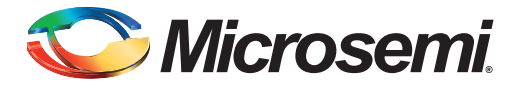

## <span id="page-2-0"></span>**Introduction**

Between Libero 11.1 SP3 (or earlier) and Libero 11.2 releases, names of some System Builder Pins, Pin Groups, and Bus Interfaces for System Builder Blocks have changed. In addition to some port name changes, some extraneous reset ports have been removed, and other ports have been added. These name changes were made in Libero SoC 11.2 (December 2013) or earlier releases to optimize the System Builder Interface for clarity and to support new features. The changes are:

- Remove Pins and Pin Groups ([Table 1-1 on page 4](#page-3-1))
- Rename Pins and Pin Groups [\(Table 1-2 on page 5](#page-4-1))
- Rename Bus Interfaces [\(Table 1-3 on page 5\)](#page-4-0)
- Add new Pin names [\(Table 1-4 on page 6\)](#page-5-1)

If you are migrating from a pre-Libero 11.2 release and your design contains a System Builder Block, read this document to become familiar with the changes before you continue with your System Builder design in Libero SoC 11.2 or subsequent releases.

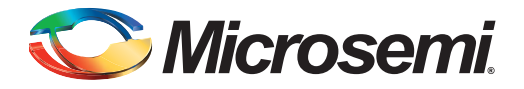

## <span id="page-3-0"></span>**1 – Migrating from Libero v11.1 SP3 or Earlier Releases to Libero v11.2 or Subsequent Releases**

When you use Libero SoC to open a System Builder block created with Libero SoC Release 11.1 SP3 or older, your System Builder block will display the old names.

Note: If you want to preserve the changes you have made after opening your System Builder design as SmartDesign, then do NOT reopen your design in System Builder and do NOT regenerate. You could instead update the core versions and connections manually in the SmartDesign Canvas.

If you want to use the new System Builder interface, or if you are using a SERDES block in your design, you must migrate your designs using the following steps:

1. Click the **Configuration icon** on the System Builder block in the SmartDesign canvas, or doubleclick the System Builder block to open System Builder.

Regenerate the System Builder block (Finish in the last page) with the same features and options you chose in the selection pages.

2. In the SmartDesign Canvas, right-click the System Builder block and choose **Update Instance(s) with Latest Component**.

The System Builder block displays the name changes. The names may be new, changed, or dropped.

Regenerating your System Builder block results in the following:

- System Builder ports whose names have changed will be disconnected from other components in the SmartDesign Canvas. Use [Table 1-2](#page-4-2) to determine the new names for System Builder ports. **You must reconnect System Builder ports to these components manually.**
- If a component in the SmartDesign Canvas was connected to a System Builder port which was removed, it will be disconnected. **You must reconnect affected pins (as per [Table 1-1\)](#page-3-2) or mark them unused.**
- <span id="page-3-1"></span>– For new features, new ports appear in the System Builder block. **Connect these to SmartDesign components as needed.**

<span id="page-3-2"></span>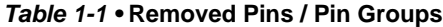

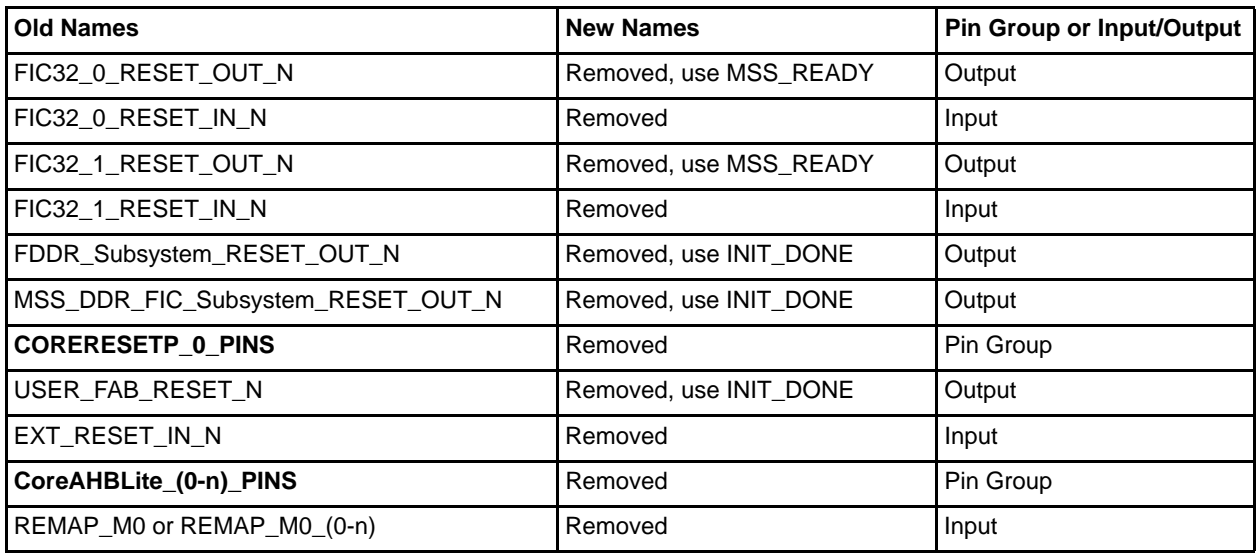

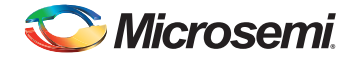

<span id="page-4-1"></span>Note: If, in your design, a System Builder output pin that drives a SmartDesign component is removed, you can use the alternate pin mentioned in the New Names column to drive the SmartDesign component. If a System Builder input pin is removed, you can mark the pin driving it as unused.

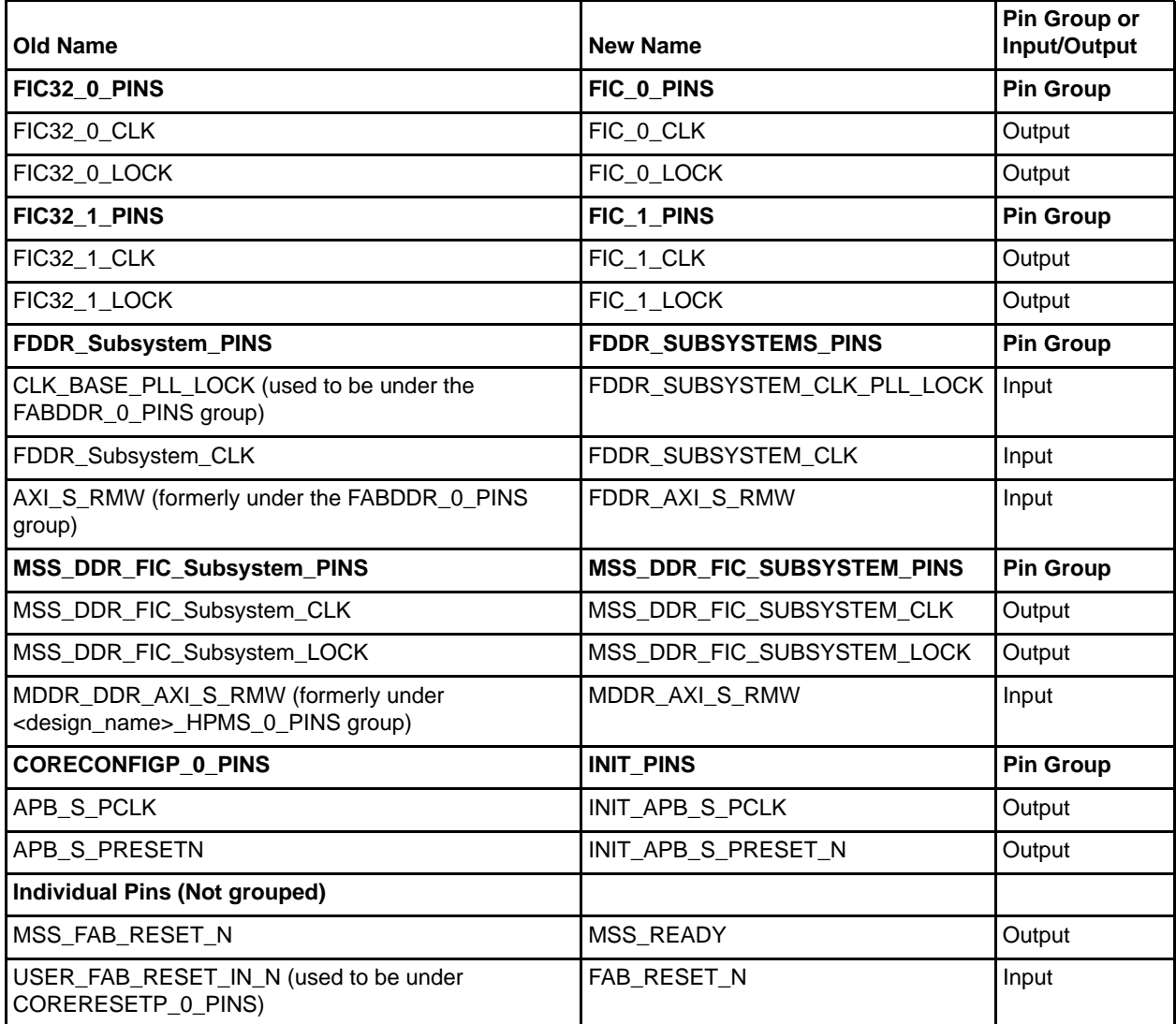

#### <span id="page-4-2"></span>*Table 1-2 •* **Renamed Pins / Pin Groups / Bus Interfaces**

#### <span id="page-4-0"></span>*Table 1-3 •* **Renamed Bus Interfaces**

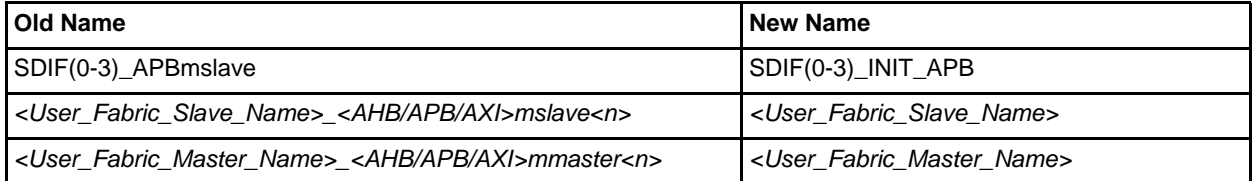

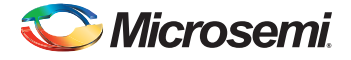

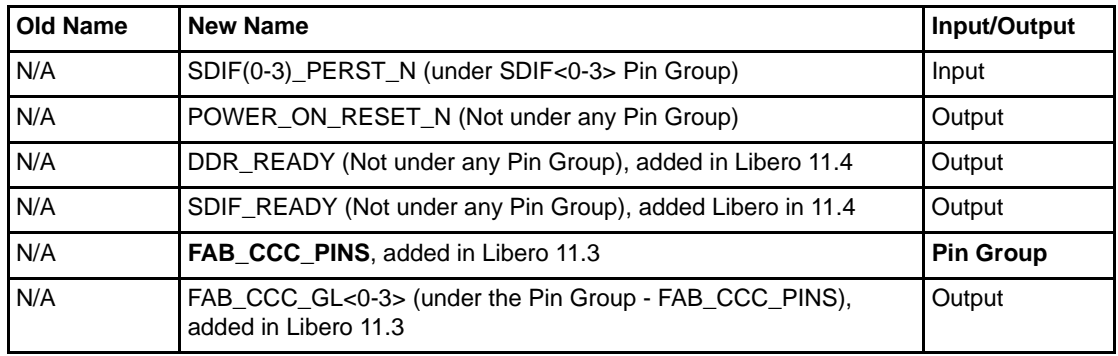

#### <span id="page-5-1"></span>*Table 1-4 •* **New Pins / Pin Groups**

Note: Refer to th[e SmartFusion2 System Builder User's Guide](http://www.microsemi.com/products/fpga-soc/soc-fpga/sf2docs#documents) for details about these new ports.

### <span id="page-5-0"></span>**Opening a System Builder Block as SmartDesign and Regenerating a System Builder Block**

**Important: If you have made changes to the System Builder block in the SmartDesign Canvas, your manual changes will be ignored/overwritten when you re-open the design in System Builder and regenerate.** 

To migrate your design to the latest core versions, updated connections and new Pin/Pin Group/Bus Interface names:

- 1. Right-click the System Builder component (now visible as a SmartDesign component) in the Design Hierarchy and choose **Re-open as System Builder** to open the design in System Builder. When you Re-open as System Builder, all the manual changes you made in the design after it was opened as SmartDesign will be ignored. A warning pop-up appears, click **Yes** to continue.
- 2. Double-click the **System Builder** component in the Design Hierarchy to open the design in System Builder.
- 3. Review the configuration in all the System Builder pages. The original configuration set in System Builder when the design was created is preserved. Modify/update the configuration as required.
- 4. Review all the pages and click **Finish** in the final page to regenerate the design in System Builder. System Builder updates your design using the latest core versions, displays the new Pin/Pin Group/Bus Interface names and makes the appropriate connections inside your System Builder block.
- 5. From the SmartDesign Canvas, right-click the System Builder block and select **Update Instances with Latest Component** from the drop-down menu.

The System Builder block displays the updated names. In addition to changing some port names, some extraneous reset ports have been removed, and other ports have been added to support new features.

Regenerating your System Builder Block results in the following:

- System Builder ports whose names have changed will be disconnected from other components in the SmartDesign Canvas. Use [Table 1-2 on page 5](#page-4-2) to determine the new names for System Builder ports. Reconnect System Builder ports to these components manually.
- If a component in the SmartDesign Canvas was connected to a System Builder port which was removed, it will be disconnected. Reconnect affected pins (as per [Table 1-1 on page 4\)](#page-3-2) or mark them unused.
- For new features, new ports will appear in the System Builder block. Connect these to SmartDesign components as needed.

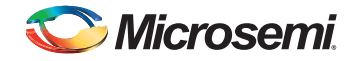

- 6. Right-click the System Builder component in the Design Hierarchy, and select **Open as SmartDesign** to convert/open the System Builder design as a SmartDesign.
- 7. Make your manual changes in the SmartDesign Canvas.

**Recommendations:** All changes that you want to make after opening a System Builder design in Smart Design can also be done from within System Builder. Microsemi recommends using System Builder to create and/or modify your designs.

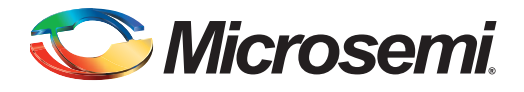

# <span id="page-7-0"></span>**A – Product Support**

Microsemi SoC Products Group backs its products with various support services, including Customer Service, Customer Technical Support Center, a website, electronic mail, and worldwide sales offices. This appendix contains information about contacting Microsemi SoC Products Group and using these support services.

#### <span id="page-7-1"></span>**Customer Service**

Contact Customer Service for non-technical product support, such as product pricing, product upgrades, update information, order status, and authorization.

From North America, call 800.262.1060 From the rest of the world, call 650.318.4460 Fax, from anywhere in the world, 408.643.6913

#### <span id="page-7-2"></span>**Customer Technical Support Center**

Microsemi SoC Products Group staffs its Customer Technical Support Center with highly skilled engineers who can help answer your hardware, software, and design questions about Microsemi SoC Products. The Customer Technical Support Center spends a great deal of time creating application notes, answers to common design cycle questions, documentation of known issues, and various FAQs. So, before you contact us, please visit our online resources. It is very likely we have already answered your questions.

### <span id="page-7-3"></span>**Technical Support**

Visit the Customer Support website ([www.microsemi.com/soc/support/search/default.aspx\)](http://www.microsemi.com/soc/support/search/default.aspx) for more information and support. Many answers available on the searchable web resource include diagrams, illustrations, and links to other resources on the website.

#### <span id="page-7-4"></span>**Website**

You can browse a variety of technical and non-technical information on the SoC home page, at [www.microsemi.com/soc](http://www.microsemi.com/soc).

### <span id="page-7-5"></span>**Contacting the Customer Technical Support Center**

Highly skilled engineers staff the Technical Support Center. The Technical Support Center can be contacted by email or through the Microsemi SoC Products Group website.

#### **Email**

You can communicate your technical questions to our email address and receive answers back by email, fax, or phone. Also, if you have design problems, you can email your design files to receive assistance. We constantly monitor the email account throughout the day. When sending your request to us, please be sure to include your full name, company name, and your contact information for efficient processing of your request.

The technical support email address is [soc\\_tech@microsemi.com](mailto:soc_tech@microsemi.com).

#### **My Cases**

Microsemi SoC Products Group customers may submit and track technical cases online by going to [My](http://www.microsemi.com/soc/mycases/)  [Cases](http://www.microsemi.com/soc/mycases/).

#### **Outside the U.S.**

Customers needing assistance outside the US time zones can either contact technical support via email ([soc\\_tech@microsemi.com](mailto:tech@microsemi.com)) or contact a local sales office. [Sales office listings](http://www.microsemi.com/soc/company/contact/default.aspx) can be found at [www.microsemi.com/soc/company/contact/default.aspx.](http://www.microsemi.com/soc/company/contact/default.aspx)

### <span id="page-8-0"></span>**[ITAR Technical Support](http://www.microsemi.com/soc/company/contact/default.aspx#itartechsupport)**

For technical support on RH and RT FPGAs that are regulated by International Traffic in Arms Regulations (ITAR), contact us via [soc\\_tech\\_itar@microsemi.com.](mailto:soc_tech_itar@microsemi.com) Alternatively, within [My Cases,](http://www.microsemi.com/soc/mycases/) select **Yes** in the ITAR drop-down list. For a complete list of ITAR-regulated Microsemi FPGAs, visit the [ITAR](http://www.microsemi.com/soc/ITAR/) web page.

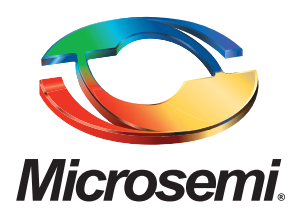

**Microsemi Corporate Headquarters** One Enterprise, Aliso Viejo CA 92656 USA Within the USA: +1 (949) 380-6100 Sales: +1 (949) 380-6136 Fax: +1 (949) 215-4996

Microsemi Corporation (NASDAQ: MSCC) offers a comprehensive portfolio of semiconductor solutions for: aerospace, defense and security; enterprise and communications; and industrial and alternative energy markets. Products include high-performance, high-reliability analog and RF devices, mixed signal and RF integrated circuits, customizable SoCs, FPGAs, and complete subsystems. Microsemi is headquartered in Aliso Viejo, Calif. Learn more at **[www.microsemi.com](http://www.microsemi.com)**.

© 2014 Microsemi Corporation. All rights reserved. Microsemi and the Microsemi logo are trademarks of Microsemi Corporation. All other trademarks and service marks are the property of their respective owners.